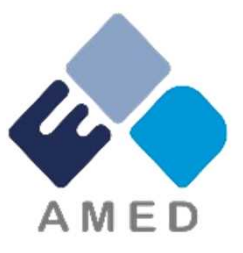

## **「統合医療」に係る医療の質向上・科学的根拠収集研究事業 令和6年度公募に係る**

#### **府省共通研究開発管理システム(e-Rad)への入力方法について**

#### 国立研究開発法人 **日本医療研究開発機構** ゲノム・データ基盤事業部 医療技術研究開発課 令和5年12月

1

目次

- 1. はじめに
- 2. 実際の応募手続き

2-a.手続きを始める前に

2-b.研究開発提案書様式の取得

2-c.応募の新規登録

2-d.応募情報の入力

2-e. 応募情報の確認

## 1. はじめに (注意事項)

- 1. 本事業への応募は、必ず府省共通研究開発管理システム(e-Rad)を利用 してください。
- 2. e-Radの使用に当たっては、研究機関および研究者の事前登録が必要です。 登録手続きに日数を要する場合がありますので、2週間以上の余裕をもっ て登録してください。
- 3. この文書は、応募の簡単な流れを説明するものです。実際の応募の際は、 e-Radポータルサイト(https://www.e-rad.go.jp/)上にある「研究者 向けマニュアル」をご参照ください。
- 4. 締切を過ぎた応募は受理できません。余裕をもった応募を心がけてくださ い。特に、締切直前は、応募が混み合い、予想以上の時間がかかる可能性 があります。
- 5. 研究代表者が申請した段階では応募は完了していません 。 所属機関の e Rad事務代表者の 承認手続きが必要となります。
- 6. 本マニュアルは、更新されることがありますので、随時確認してください。

## はじめに (e-Radを利用した応募の流れ)

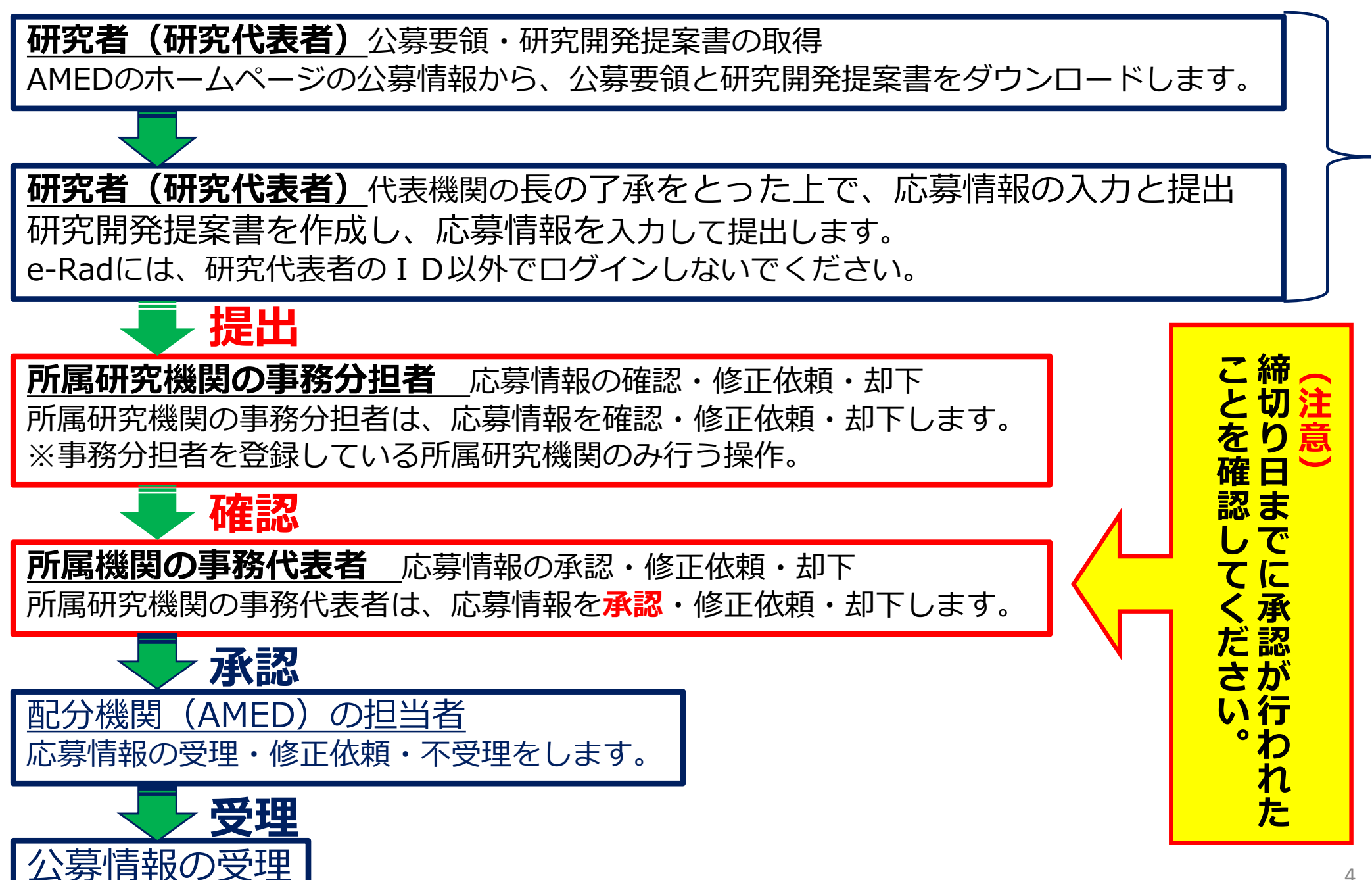

### 2-a. 手続きを始める前に①

- 1. e-Radの利用にあたっては、研究代表者※1 、研究分担者※2とも所属する研 究機関へ申請の上、研究者番号(8桁)を得る必要があります。研究者番 号をお持ちでない方は、早めに所属する研究機関のe-Rad担当者にご相談 ください。
- 2. 研究分担者の「所属研究機関コード」「部局名」「職名」も必要ですので、 予め確認しておいてください。
- 3. e-RadのログインIDやパスワードを忘れた場合も、早めに所属する研究機 関のe-Rad担当者にご相談ください。
- 4. 研究機関に所属していない方は、e-Radヘルプデスク(0570-066-877) がログインID、パスワード、及び研究者番号に関する対応をいたします。
	- ※1 公募要領・研究開発提案書における研究開発代表者を指します。
	- ※2 公募要領・研究開発提案書における研究開発分担者を指します。

### 2-a. 手続きを始める前に②

#### ● 操作マニュアルのタブから、最新のマニュアルをダウンロードしてください。 https://www.e-rad.go.jp/manual/for\_researcher.html

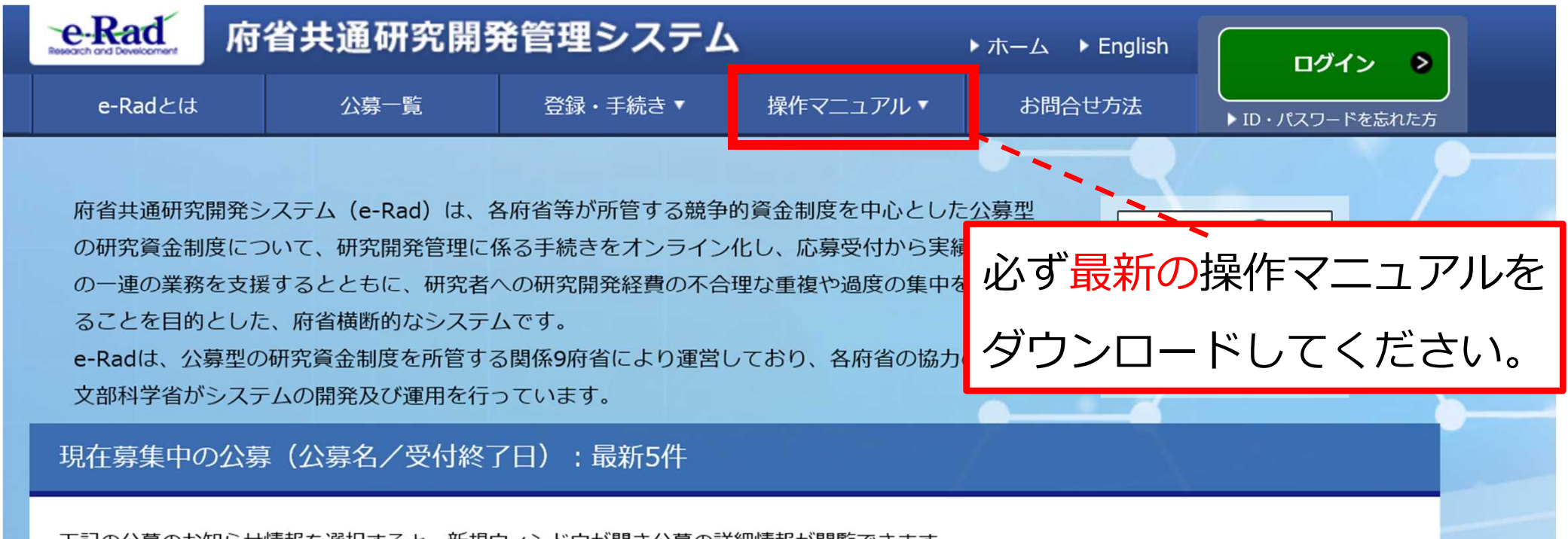

下記の公募のお知らせ情報を選択すると、新規ワインドワか開き公募の詳細情報か閲覧できます。

#### 2-b. 研究開発提案書様式の取得

- 「研究開発提案書」を本公募ウェブサイトからダウンロード
- 必要な書類は公募要領第4章「提案書類の作成・提出」を確認してください \*e-Radで応募を行う前までに「研究開発提案書」等を作成しておいて下さい。
- アップロードする前に「研究開発提案書」等をPDF形式に変換
- その他の応募時に必要な書類についてもPDF形式に変換 ※書類が複数ある場合は1つのPDFに結合して下さい
- 容量は 1ファイルあたり10MB以内で作成

### 2-c. 応募の新規登録①

#### e-Radにログインする。

- トップ画面のメニューから、「新規応募」をクリック。
- 課題名を検索する
- 応募する公募の右端にある、「応募する」をクリック。 **※公募名をよくご確認ください。**

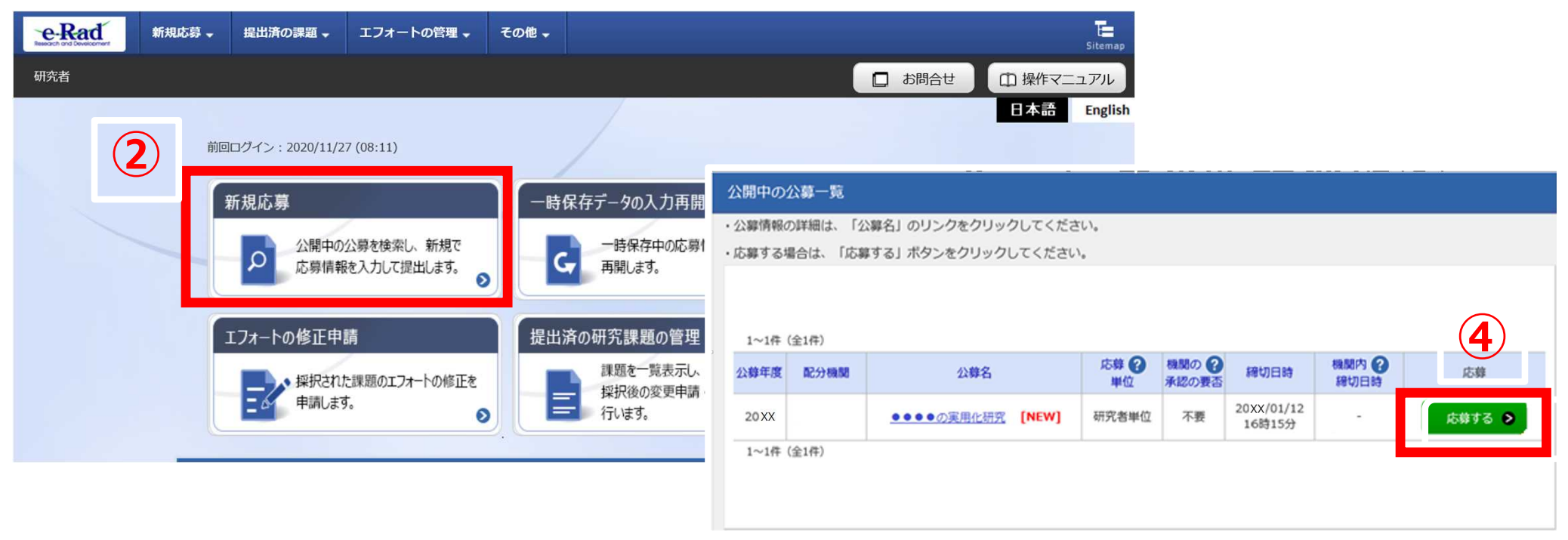

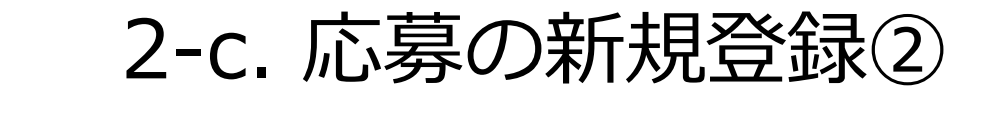

① 応募に当たっての注意事項を確認 ②「承諾して応募する」をクリック

#### 応募に当たっての注意事項

1) 以下の注意事項をお読み、承諾した上で応導してください。

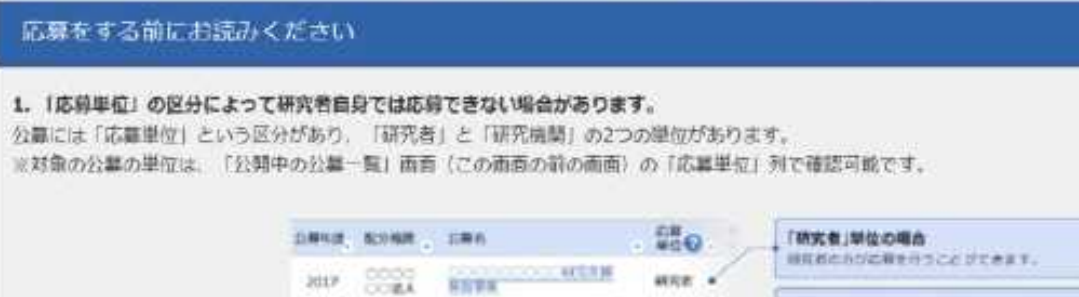

aver a **CIPROMIS (WOODMA) MISSICAL** 前式加热力多合作系表创造解发行当日第七五个 当実者自身からは基を行うことはできません。

**②**

新聞して応募する 8

※「研究機関」単位の応募をする場合は、所属している研究機関の事務代表者もしくは事務分担者へお問い合わせください。

2012 2013 - 100 Annet

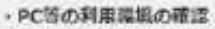

パンコンのOS、ブラウザ等が推奨環境であることを確認の上で応募してください。 ※推奨環境以外でご利用の場合、予期せぬ不具合が生じる場合があります。 e-Radの推奨環境を確認はごちら

## 2-d. 応募情報の入力

● この画面では、応募を行うにあたって必要となる各種情報の入力を行います。

タブ構成となっており、それぞれのタブをクリックすることで、各種入力欄が表示されます。

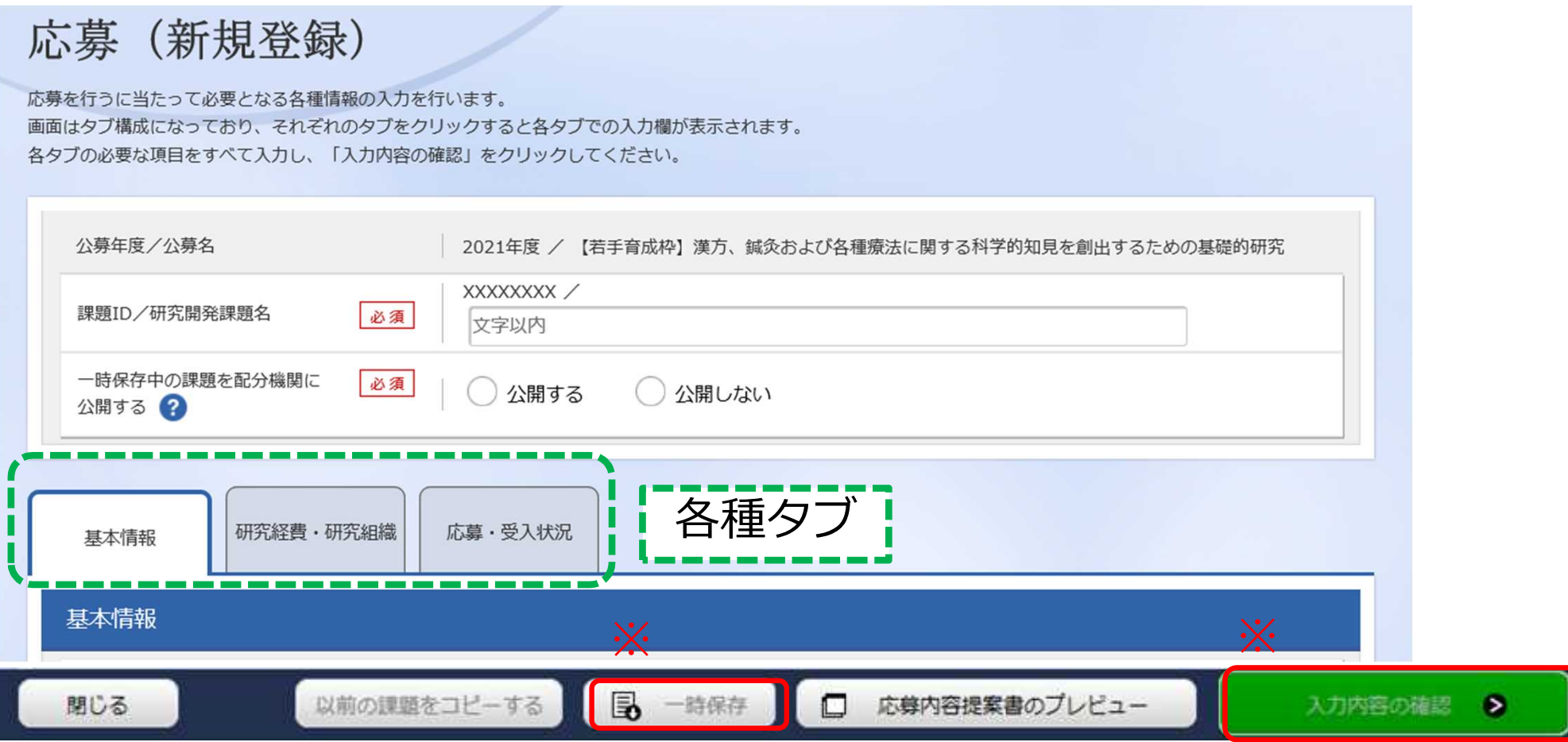

10 ※一時保存:クリックすることで、作成途中の状態で入力内容を保存できます。 ※入力内容の確認:すべての項目の入力が完了し、応募課題の提出を行う場合、クリックします。

2-d. 応募情報の入力(基本情報①)

- ①研究開発課題名を入力 【基本情報タブ】
- ②研究期間を入力 (西暦4桁)
- ③応募する課題に該当す る主な研究分野を検索画 面から設定
- ④応募する課題のキー ワードを入力
- ⑤(任意)応募する課題 に該当する主な研究分野 (副)を③④同様に入力

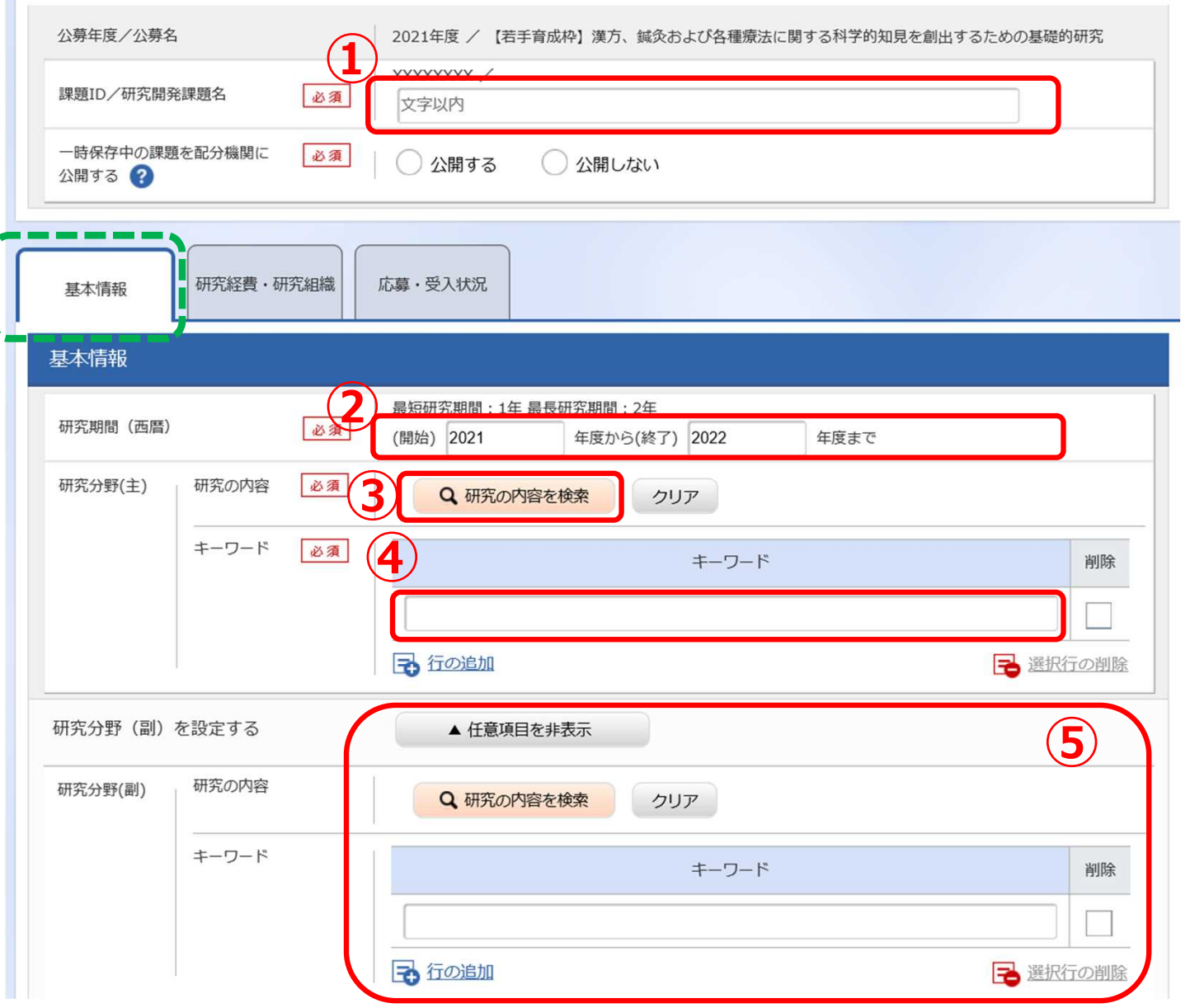

2-d. 応募情報の入力(基本情報②)

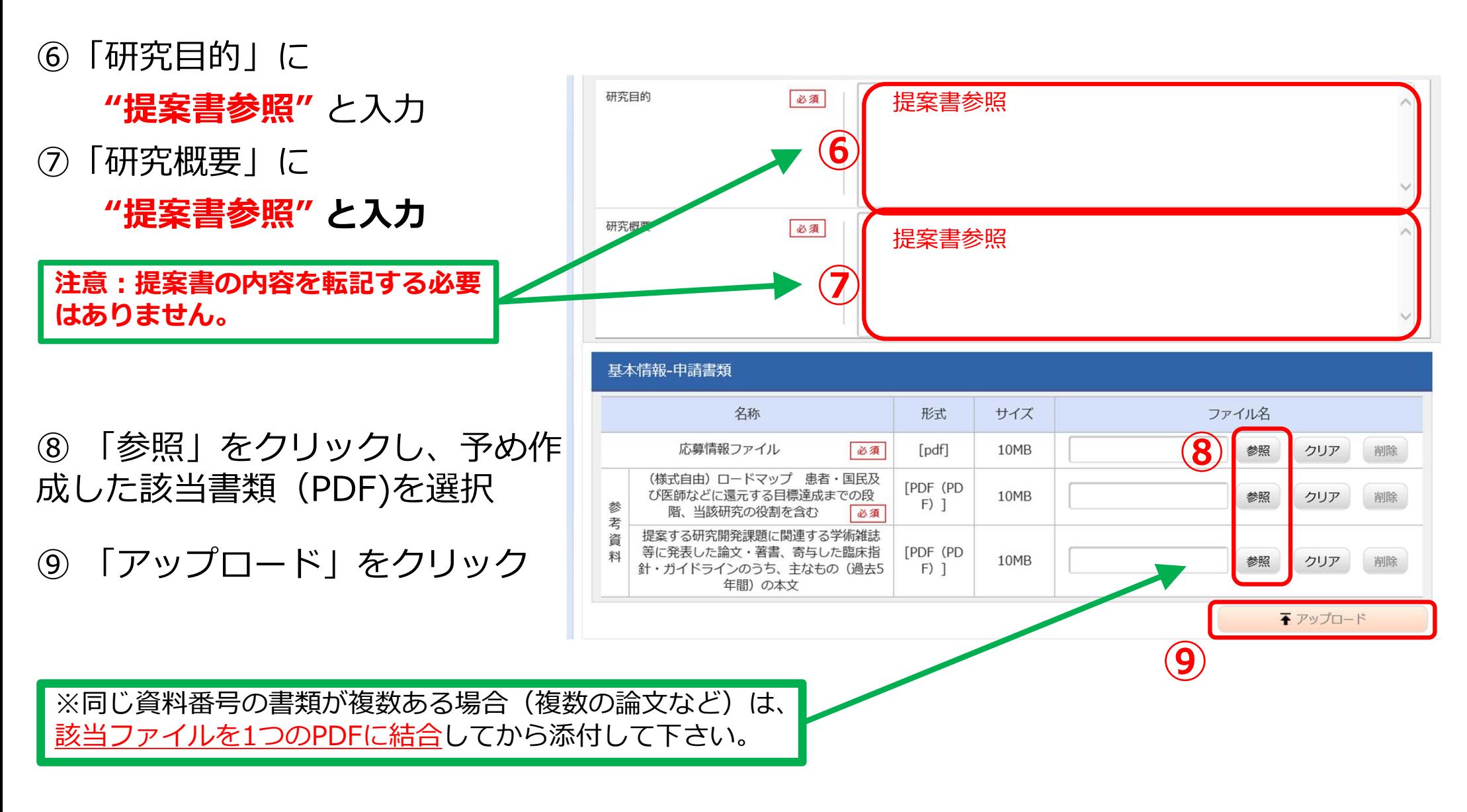

### 2-d. 応募情報の入力(研究経費・研究組織①)

【研究経費・研究組織タブ】

①「2.年度別経費内訳」に「直接経費」「間接経費」を年度ごとに入力 ※間接経費は直接経費の30%以下としてください。

※研究開発提案書中の「各年度別経費内訳」と内容が一致するように記載して下さい。

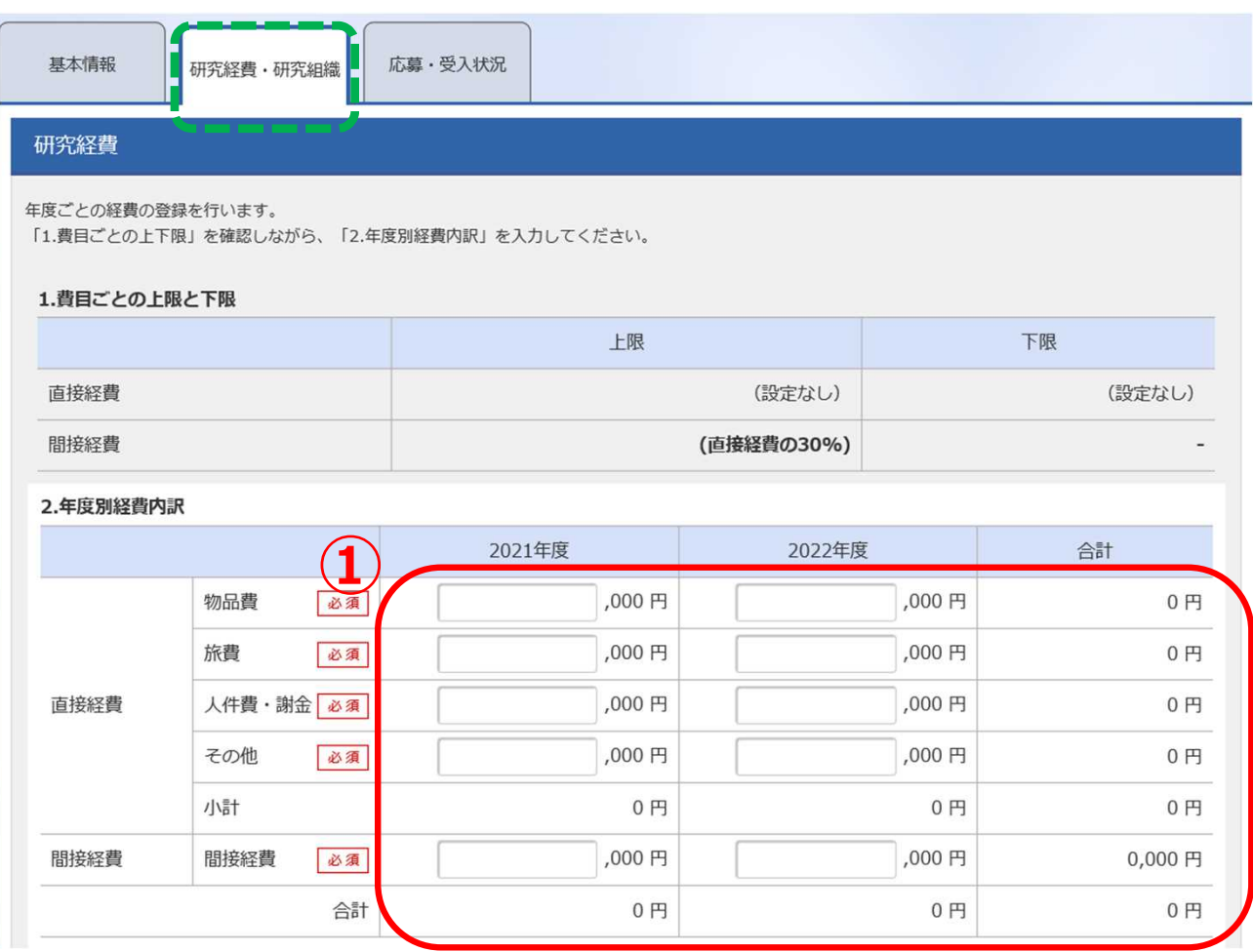

※それぞれの項目で分担機関への 配分額を含めた合計額を計上して 下さい。

13

# 2-d. 応募情報の入力(研究経費・研究組織②)

#### 研究組織

#### 1.申請額 (初年度) の入力状況

「1.申請額(初年度)の入力状況」を確認しながら、「2.研究組織情報の登録」の各費目を入力してください。 ここで入力した各費目の金額の計は、上記の「研究経費」の「2.年度別経費内訳」で入力した各費目の初年度の金額と一致するように入力してください。

② 研究代表者の 「専門分野」「役割」 「エフォート」 及び、初年度の「直接 経費」「間接経費」を 入力

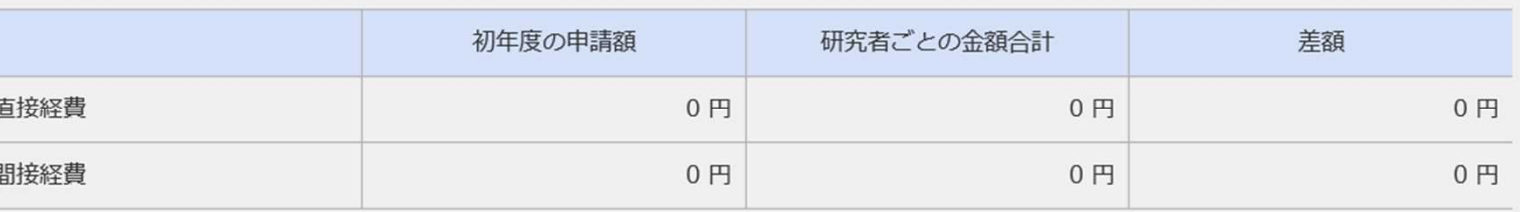

#### 2.研究組織情報の登録

課題に参加するメンバーと、研究メンバーごとの研究経費初年度を入力してください。研究経費は、上の表の「研究者ごとの金額合計」に反映されます。

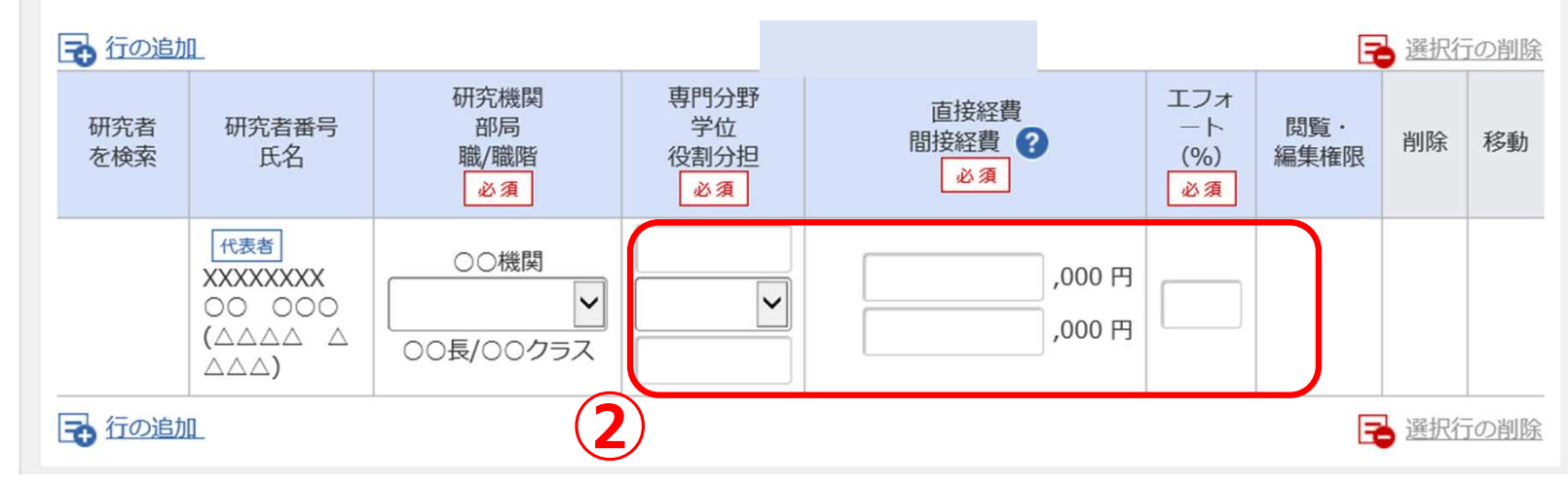

# 2-d. 応募情報の入力(研究経費・研究組織③)

2.研究組織情報の登録

③研究分担者を追加する には、「行の追加」をク リック

④研究分担者の、 「専門分野」「役割」 「エフォート」 及び、初年度の「直接経 費」「間接経費」を入力

⑤研究分担者ごとに、 「閲覧・編集権限」を設 定

#### **③** そう行の追加 ■ 選択行の削除 研究機関 専門分野 エフォ 直接経費 研究者 部局 学位 研究者番号  $-<sup>5</sup>$ 閲覧· 間接経費 2 移動 削除 氏名 職/職階 編集権限 を検索 役割分担  $(9/6)$ 必須 必須 必須 必須 代表者 ○○機関 **XXXXXXXX**  $.000F$  $\checkmark$  $\checkmark$ 00 000 .000円  $(\triangle \triangle \triangle \triangle \triangle$ ○○長/○○クラス **⑤**  $\triangle$  $\triangle$  $\triangle$ ) **④** ○○機関 **XXXXXXXX** .000円 00 000  $\checkmark$ 無し  $\overline{\mathsf{v}}$  $\ddot{\phantom{0}}$  $(\triangle \triangle \triangle \triangle \triangle \triangle$ ,000円 ○○長/○○クラス  $\triangle$  $\triangle$  $\triangle$ ) 子行の追加 ■ 選択行の削除 ・無し:閲覧も編集も行えない ・閲覧:閲覧のみ可能 ・編集:編集のみ可能

課題に参加するメンバーと、研究メンバーごとの研究経費初年度を入力してください。研究経費は、上の表の「研究者ごとの金額合計」に反映されます。

## 2-d. 応募情報の入力(研究経費・研究組織④)

#### 研究組織

#### 1.申請額 (初年度) の入力状況

「1.申請額(初年度)の入力状況」を確認しながら、「2.研究組織情報の登録」の各費目を入力してください。 ここで入力した各費目の金額の計は、上記の「研究経費」の「2.年度別経費内訳」で入力した各費目の初年度の金額と一致するように入力してください。

⑥最後に、「年度別経費 内訳」で入力した初年度 経費と、 「研究組織情 報の登録」で入力した研 究者ごとの金額合計が一 致していることを確認

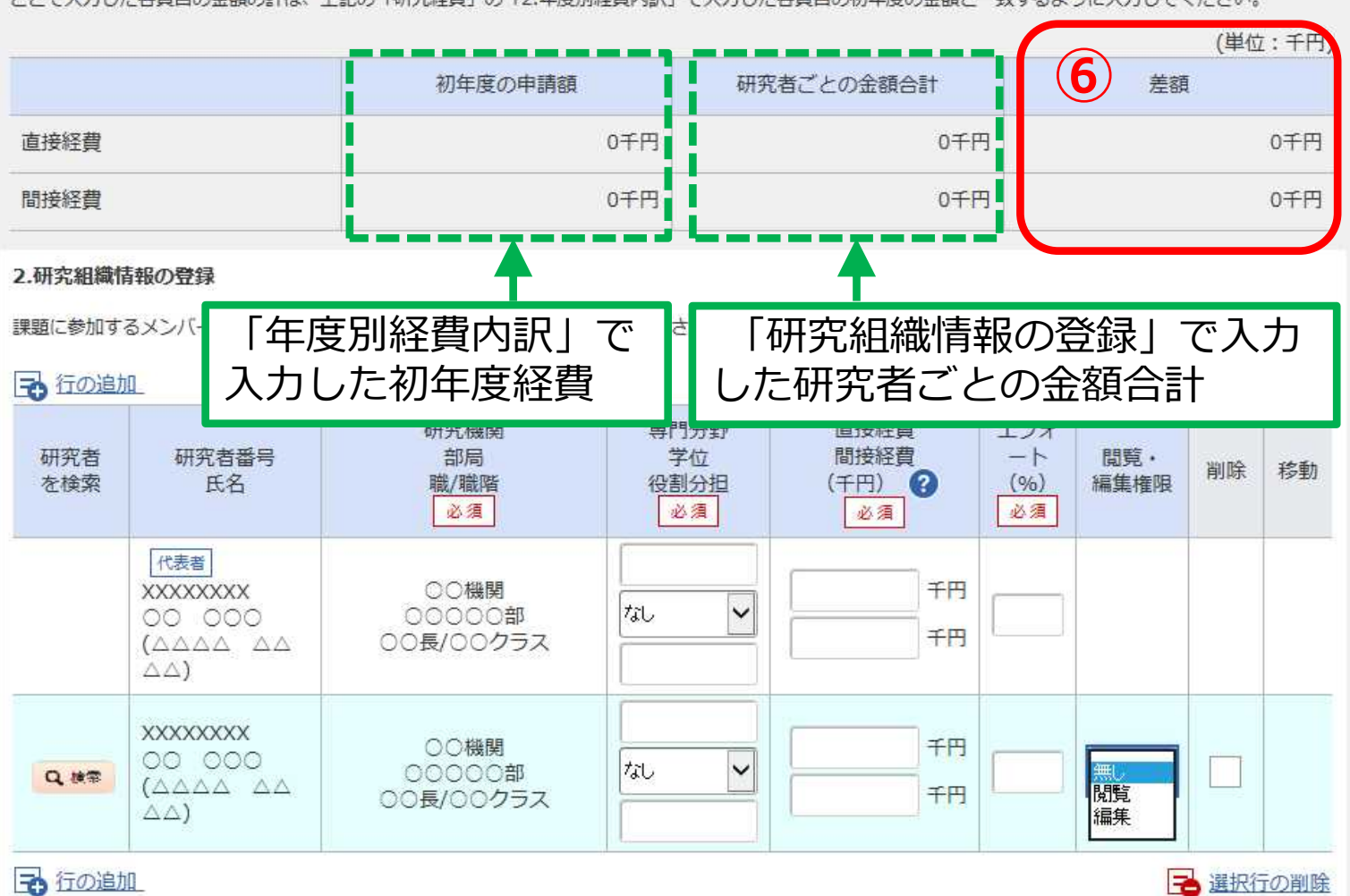

## 2-d. 応募情報の入力(応募課題内容の確認)

すべての項目を入力したら、この応募課題の内容の確認を行います。 「入力内容の確認」ボタンをクリックし、入力された情報を確認してください。

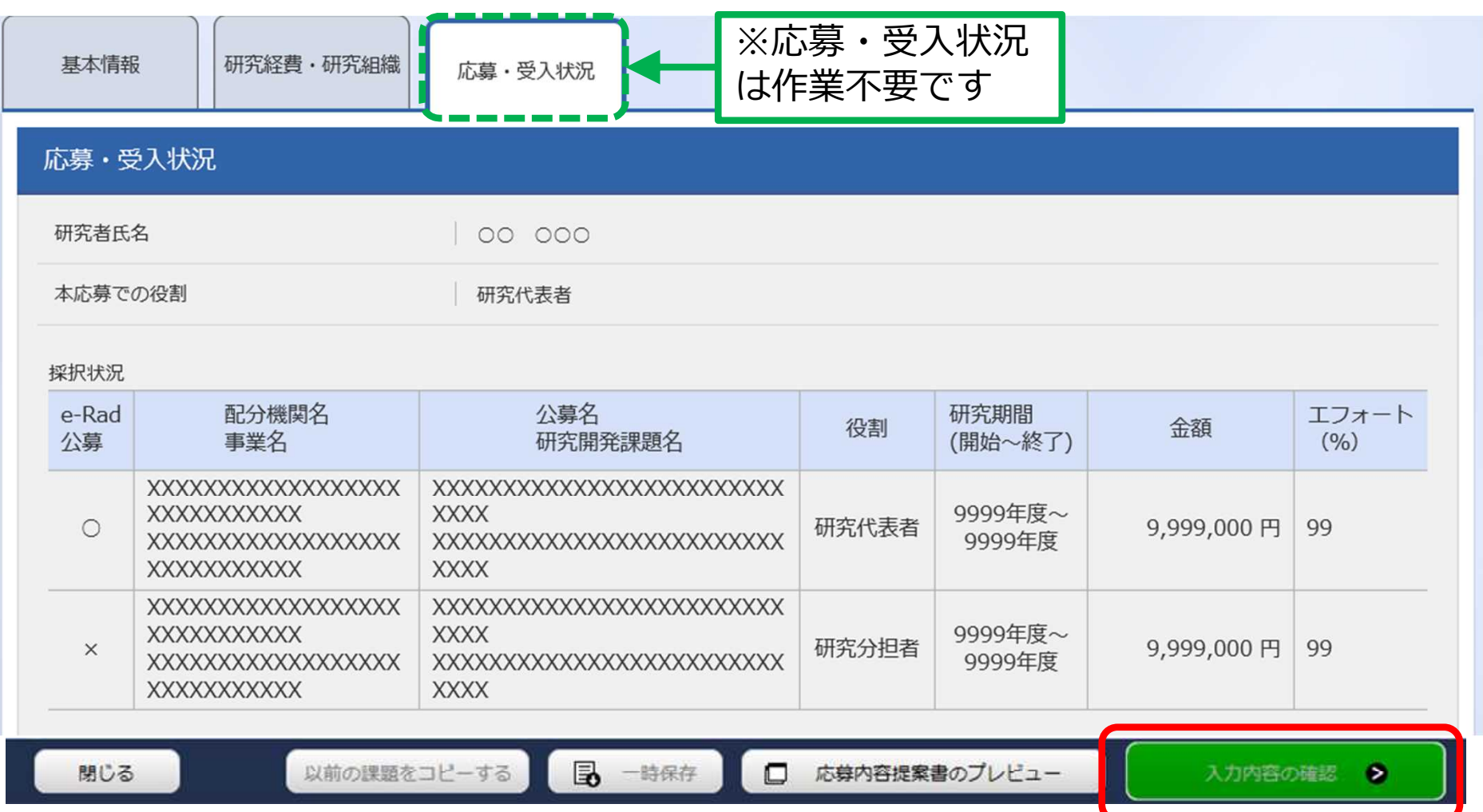

17

# 2-d. 応募情報の入力(応募課題の提出) 入力内容を確認したら「この内容で提出」ボタンをクリックし、

応募課題を所属機関に申請します。

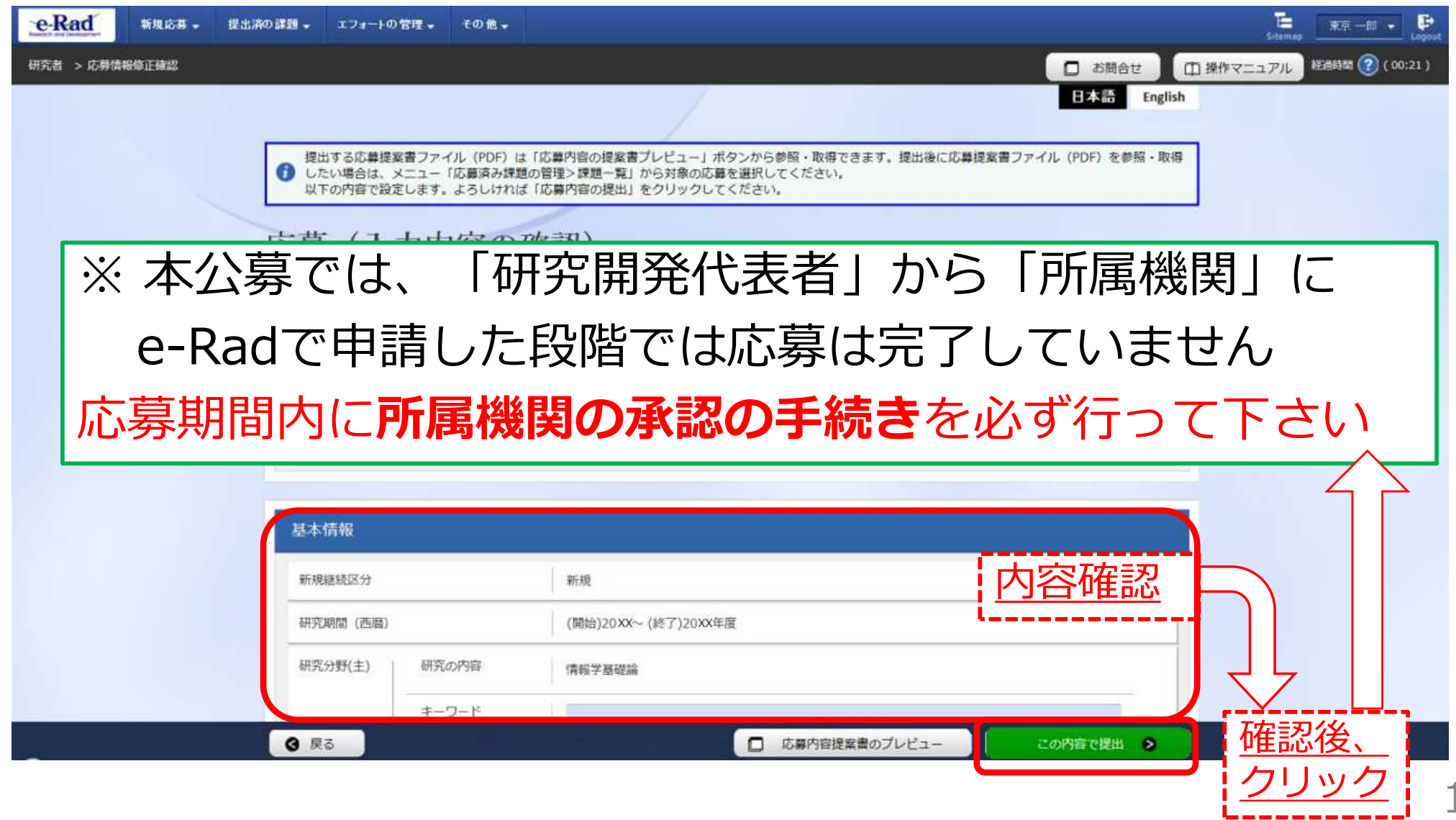

## 2-e. 応募情報の確認

応募情報管理画面で、今回応募した事業の応募課題の状態(ステー タス)が「配分機関処理中」であれば、e-Radでの応募作業は完了です。 **「所属研究機関処理中」の場合、所属機関内の処理が完了していませ ん**ので、必要に応じて所属機関のe-Rad事務代表者に状況を確認してく ださい。